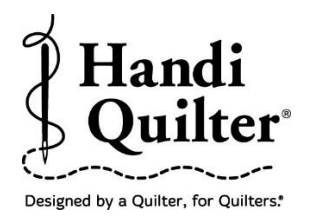

# **Edge to Edge using Drag and Drop**

## **1. Select Design**

- Select **File** tab.
- Press **Design.**

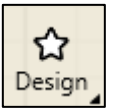

- Press **Open.**
- Select **Designs\HQ Designs\Continuous Line\Clover Edge to Edge**

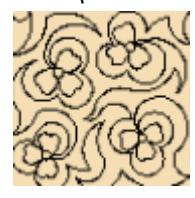

#### **2. Create an Area**

- Select **Area** tab.
- Move machine to top left corner of the quilt.
- Press **2 Corner**.

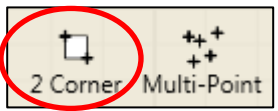

- Move machine to the bottom right side of the quilt throat space.
- Press **2 Corner** again.
- The area now appears as a purple box, but it is not the complete quilt height.
- To adjust the area height measurement enter the height of the quilt plus 2 inches in the sidebar.

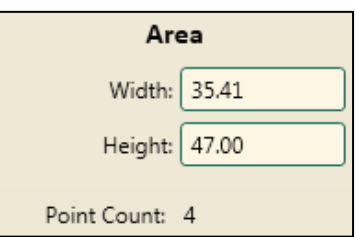

 Press **Refresh.** The whole quilt area will be displayed on the screen in the purple box and the design is in the blue box.

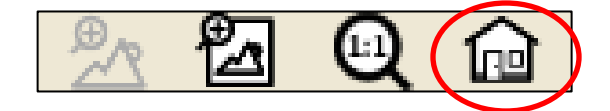

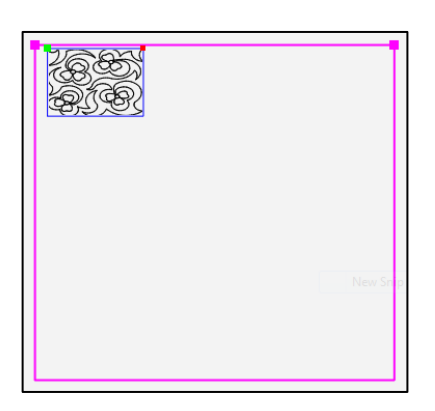

## **3. Repeat Design in Area**

- Select **Repeat** tab.
- Press **Fit** under **Horizontal** in the **s**idebar**.**

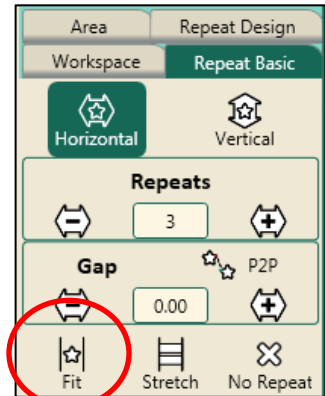

**Fit** will repeat the design at its original size in the area without skewing or stretching.

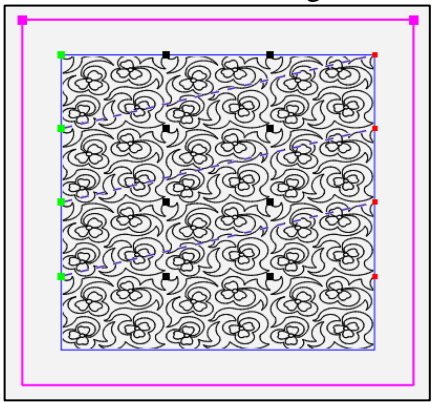

• To fill the area completely, add more horizontal or vertical repeats and then stretch horizontal and vertical.

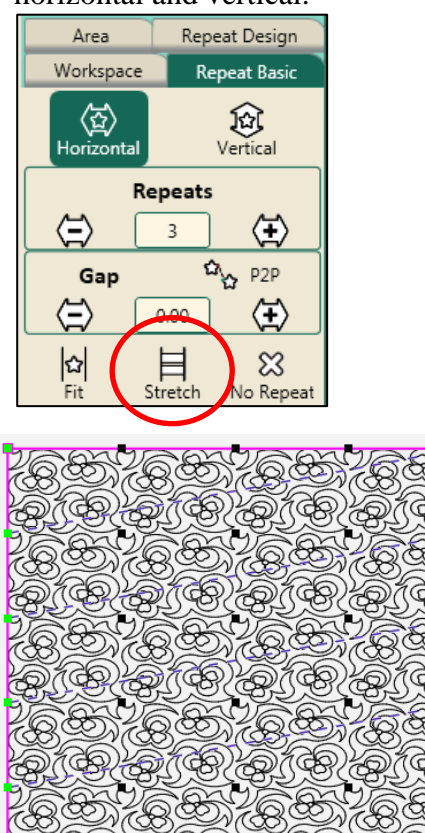

Press **Baseline.**

 $\langle \mathcal{B} \rangle \langle \mathcal{B} \rangle \langle \mathcal{B} \rangle \langle \mathcal{B} \rangle$ 

• Since the design was positioned by using the area, it is not necessary to reposition.

## **4. Quilting the Design.**

- Select **Pro-Stitcher** tab.
- Press **Quilt**.
- Select Tie-off and pull-up functions in the sidebar.

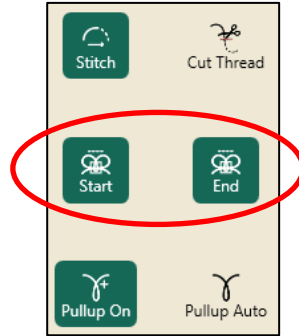

©Handi Quilter 2017

- Press **Run**.
- Press **Proceed.** The machine will move to the start point, take a pull-up stitch, and disable the motors.

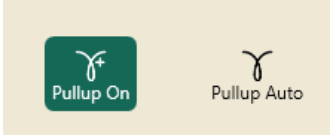

- Bring up the bobbin thread, then press **Resume.**
- The machine will stitch the tie-off and continue on to stitch the design.
- **Quilt Row 1.** After quilting row 1 the machine will tie-off and the motors will disable. Cut the threads.
- Looking at the quilt move the machine needle to a point on the bottom of the design that just stitched out.

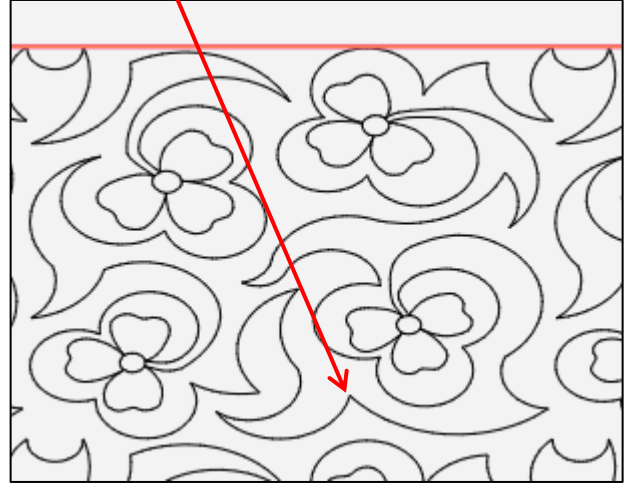

- Press the needle down button**.** This will drop the needle down into the fabric attaching the machine to the fabric.
- Press **Drag.** This will attach the crosshairs to the design (Crosshairs on screen represent the needle in the fabric).

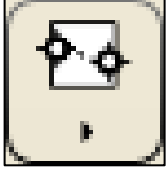

- With the needle down in the quilt, release the clamps and advance the quilt until there is enough un-quilted space to quilt the next row.
- Check the quilt around where the needle is in the fabric to make sure it is not being stretched or tugged by the needle. Adjust the machine position if necessary.
- Attach the side clamps.
- Press **Drag**\Drop button again to drop the design in place on the screen.
- **Note: Using the Drag/Drop function allows the design to reposition as the quilt is being advanced.**
- Baste the side edges of the quilt in the new throat space.
- Row 2 is now positioned to stitch but you need to move the green circle **Start Point** to row 2.
- Press **New Start & End.**

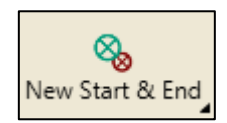

 Press the down arrow for the **Start Jump Points** in the sidebar to advance the green circle **Start Point** to the beginning of row 2.

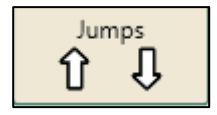

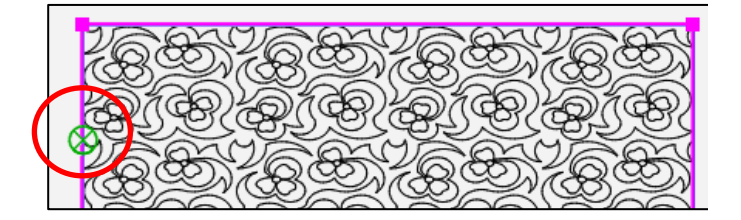

- The machine will not do a pull-up stitch or tie off at the start point while in the run mode. Looking at the screen, move the machine to the start point by aligning the crosshairs with the green start circle. Manually pull up the bobbin thread, and stitch a tie off at the start. Make sure the needle is in the up position.
- Press **Run.**
- **Quilt Row 2.**
- Continue on, advancing the quilt and the design in the same manner till you finish.